# **DRAADLOZE LAN-INTERFACE GEBRUIKERSHANDLEIDING VOOR HET HOOFDTOESTEL**

[NL] RKZ012A106

# **Veiligheidsvoorschriften**

Lees deze veiligheidsvoorschriften zorgvuldig door voordat u dit product gebruikt en gebruik het product op de juiste wijze.

● Volg deze voorschriften op omdat ze belangrijke veiligheidsgerelateerde informatie beschrijven.

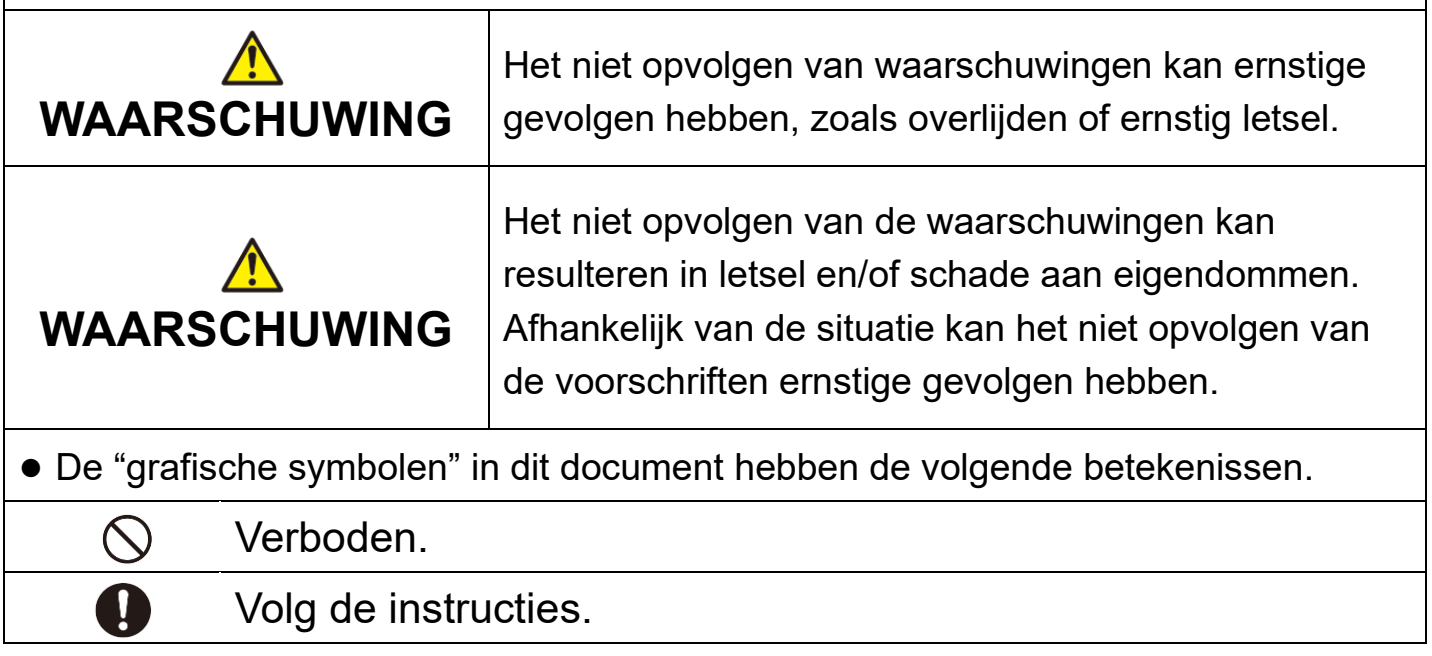

## **WAARSCHUWING**

• Dit product mag niet worden gedemonteerd, gewijzigd of gerepareerd. (Onjuiste werkzaamheden kunnen brand, elektrische schokken of letsel veroorzaken.) • Dompel de draadloze LAN-interface niet onder in water, spat er geen water op en hanteer deze niet met natte handen. (Onjuist gebruik kan een elektrische schok of brand veroorzaken.) ● Gebruik het product niet op een locatie waar het gebruik van draadloze apparaten verboden is, zoals in een ziekenhuis, etc. (Radiogolven van dit product kunnen medische elektrische apparaten beïnvloeden, wat kan resulteren in een ongeval als gevolg van een storing.) • Schakel de functie voor de draadloze LAN-interface niet in als er personen met een pacemaker of defibrillator in de buurt zijn of op een plaats waar deze kunnen worden gebruikt. (Een dergelijk onjuist gebruik kan de werking van de pacemaker beïnvloeden, wat kan resulteren in een ongeval.) ● Schakel de draadloze LAN-interfacefunctie niet in als er automatische besturingsapparatuur, zoals een automatische deur of brandalarmapparaat, in de buurt is. (Een dergelijke onjuiste installatie kan een ongeval veroorzaken als gevolg van een storing in de apparatuur.) ● Voor de installatie van het product dient u contact op te nemen met de verkoper van het product of een erkende dealer. (Onjuiste werkzaamheden kunnen een elektrische schok of brand veroorzaken.) ● Als er een abnormale geur, abnormaal geluid, oververhitting of rook optreedt, haal dan onmiddellijk de stekker van de airconditioner uit het stopcontact of schakel de stroomonderbreker UIT. (Dit niet doen kan resulteren in brand of storingen.)  $\rightarrow$  Vraag onderzoek aan door de verkoper van het product. • Als de draadloze LAN-interface gevallen of defect is, koppelt u de airconditioner los of schakelt u de stroomonderbreker uit. (Dit niet doen kan resulteren in brand of elektrische schokken.)  $\rightarrow$  Vraag de verkoper van het product om een inspectie.

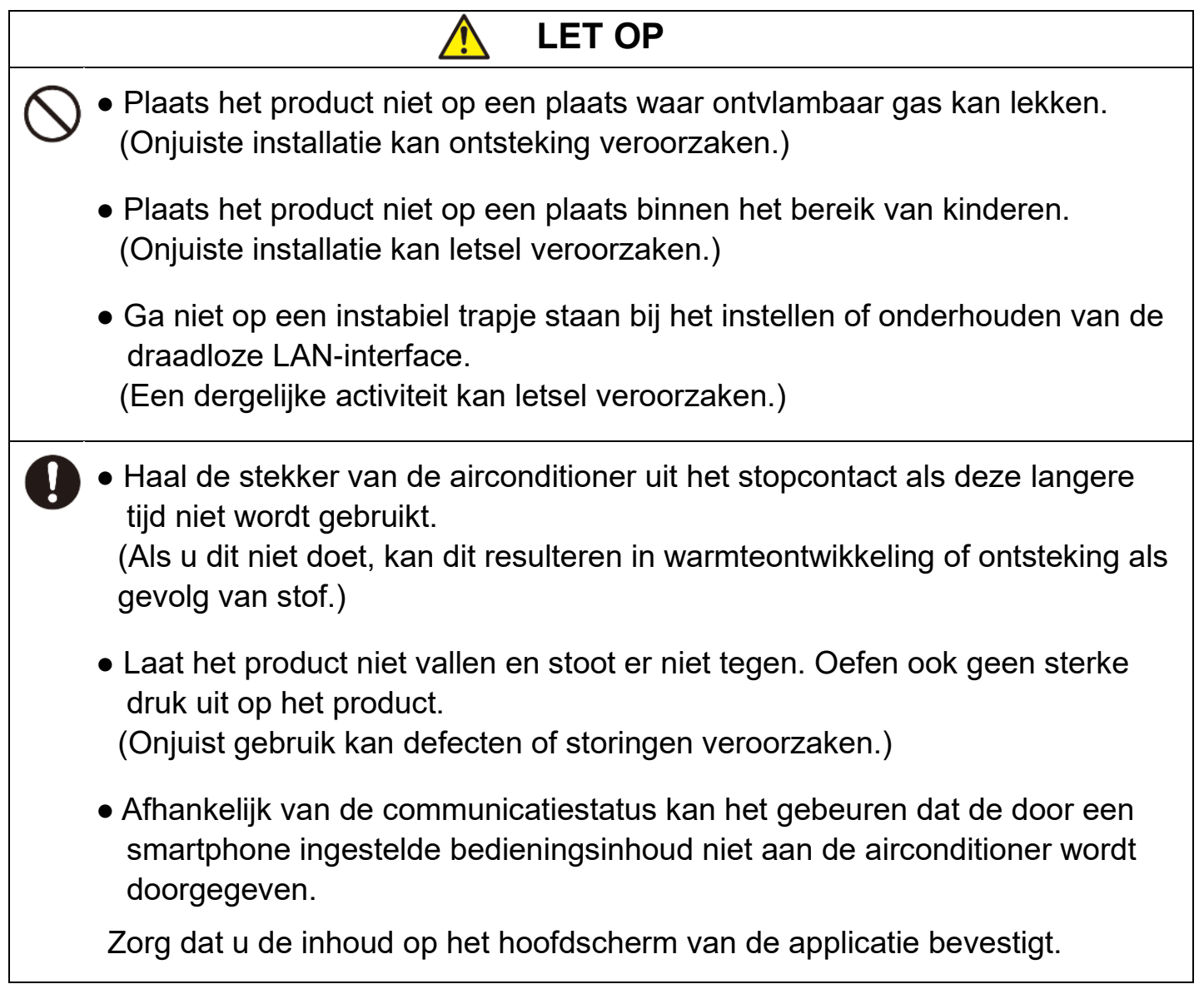

## **WAARSCHUWING**

# **Opmerking voordat u dit product gaat gebruiken**

Wanneer u de airconditioner buitenshuis bedient, moet u de staat van de airconditioner, de omgeving van de airconditioner en de mensen in de kamer zorgvuldig controleren zodat veilig gebruik wordt gegarandeerd. Dit niet doen kan in sommige gevallen resulteren in ernstig letsel of schade aan eigendommen.

## ■ Controleer de volgende punten van tevoren (als u thuis bent).

- ⚫ Er mogen geen afwijkingen in de airconditioner zijn. Er zijn geen nadelige gevolgen voor personen en de kamer, zelfs niet als er een verandering in de windsnelheid etc. is (Er kunnen bijvoorbeeld geen voorwerpen gemakkelijk worden weggeblazen. Dergelijke voorwerpen kunnen vallen als gevolg van wind en zo brand, letsel of schade aan eigendommen veroorzaken.)
- Neem de instellingen, zoals door iemand anders ingestelde timerresevering, goed door.

(Onverwacht starten of stoppen kan van invloed zijn op de gezondheid of dieren en planten.)

### **■ Controleer voor gebruik en bij gebruik buitenshuis de volgende punten**

● Als u weet dat er iemand in de kamer is waar de airconditioner is geïnstalleerd, informeer de persoon dan van tevoren dat u de airconditioner zult bedienen vanuit een positie waar u deze niet kunt zien.

(Als de persoon zich op een trap bevindt, kan hij/zij verrast zijn en vallen door plotseling starten of stoppen. Ook een abrupte verandering in de buiten- en binnentemperatuur kan van invloed zijn op de gezondheid.)

- De temperatuurregeling en het stoppen van het gebruik kunnen ook worden uitgevoerd met de afstandsbediening voor binnenshuis.
- ・ Gebruik de airconditioner niet als er alleen mensen in de kamer zijn die de temperatuur niet zelf kunnen regelen, zoals gehandicapten, ouderen en kinderen.

#### ⚫ Controleer regelmatig de instellingen en de gebruiksstaat. (Een abrupte verandering in binnen- en buitentemperaturen kan van invloed zijn op de gezondheid, dieren en planten.)

- ・ Als de communicatiestatus slecht is als gevolg van interferentie door radiogolven van een obstakel of magnetron, wordt de gebruiksinhoud mogelijk niet gereflecteerd.
- Als er een probleem is met de airconditioner, moet u het gebruik onmiddellijk stoppen en contact opnemen met de verkoper van het product. Controleer opnieuw op het bedieningsscherm of het gebruik is gestopt.

# **Opmerking over draadloze communicatie (radiogolf)**

Wet inzake draadloze LAN en radio

- ・ Deze draadloze LAN-interface heeft een certificering voor constructie en design. Daarom hoeft er geen licentie aangevraagd te worden.
- ・ Dit product is gecertificeerd om te voldoen aan de technische norm als een draadloze voorziening van een gespecificeerd radiostation met laag vermogen, gebaseerd op de radiowet. Daarom is bij gebruik van dit product een licentie voor een radiostation niet nodig.
- Draadloze LAN kan onderhevig zijn aan afluisteren of onbevoegde toegang omdat het gegevens verzendt en ontvangt via radiogolven. U moet voordat u een draadloos LAN gebruikt het risico goed begrijpen. Daarnaast dient u goed te zorgen voor de SSID en SLEUTEL van de draadloze LAN-interface en de draadloze LAN-router, evenals het login ID en het wachtwoord voor gebruik buitenshuis, zodat anderen deze niet weten. Mocht het product van buiten uit onbevoegd gebruikt worden, schakel dan de functie van de draadloze LANinterface uit.
- ⚫ Dit product kan niet rechtstreeks worden aangesloten op communicatielijnen die door telecommunicatiebedrijven worden geleverd. Zorg dat u gebruik maakt van een router als u dit product met het internet verbindt.
- ⚫ Als er een barrière is die nauwelijks een radiogolf uitzendt (zoals metaal en gewapend beton) tussen dit product en een draadloze LAN-router, werkt het product mogelijk niet omdat het misschien storingen in de radiogolf ontvangt, of de radiogolf die de afstand bereikt overbrugt is misschien ingekort.
- Radiogolven die door dit product worden uitgezonden, hebben heel weinig invloed op medische elektrische apparaten. Zorg echter voor veilig beheer en houd bij gebruik van het product een afstand van 20 cm of meer van een dergelijk apparaat (onderdeel van een geïnstalleerde pacemaker etc.).
- Gebruik van dit product in de buurt van een apparaat dat elektrische golven uitzendt, zoals een magnetron en een draadloze telefoon, kan de communicatie via draadloze LAN beïnvloeden. Als het product niet goed communiceert of als een draadloze telefoon niet goed kan bellen/gebeld worden, moet u het product en de telefoon minstens 1 meter van elkaar vandaan gebruiken.
- Neem contact op met de verkoper van het product als u nog andere problemen hebt.

# **Namen van onderdelen**

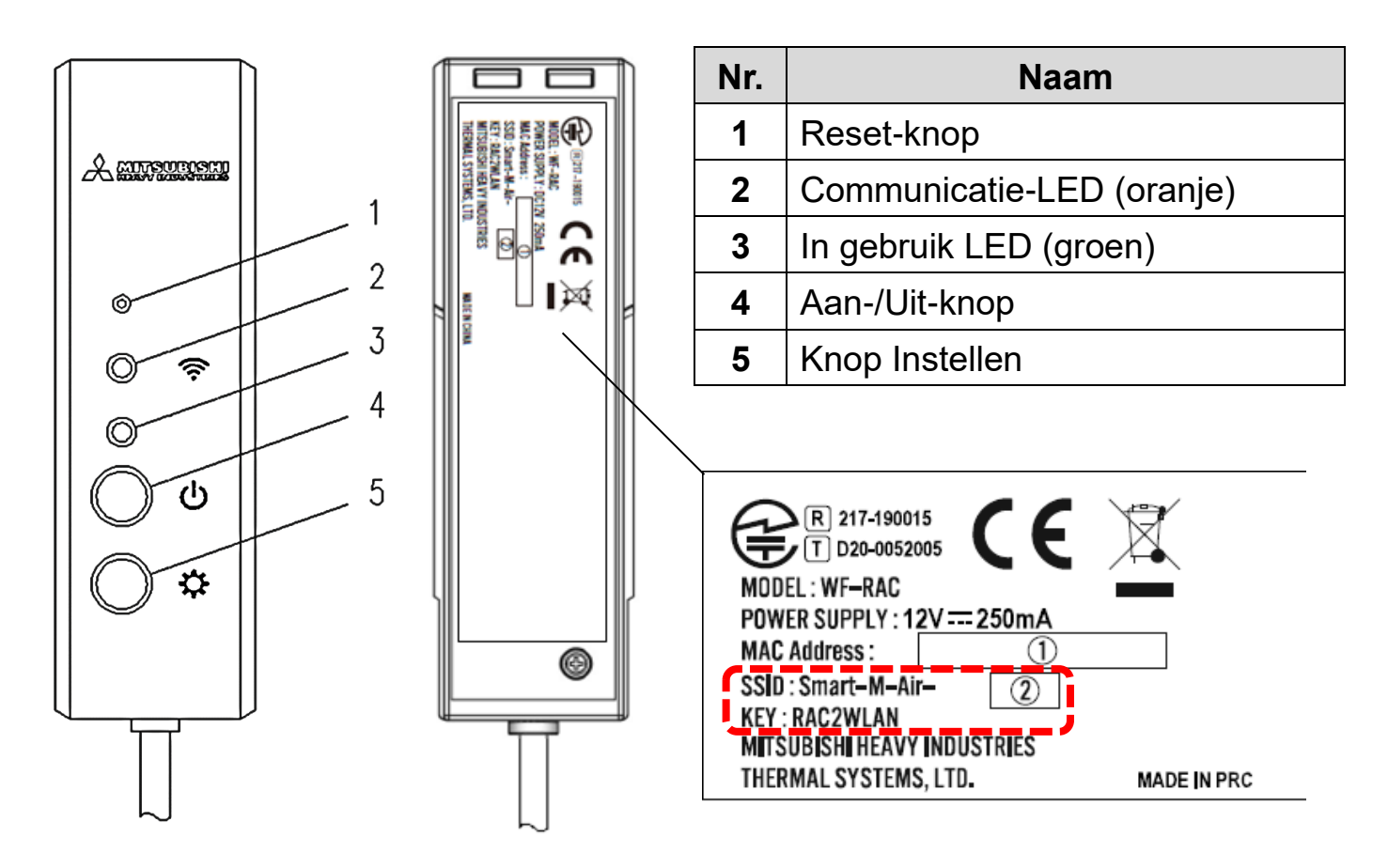

## **Bediening van knoppen**

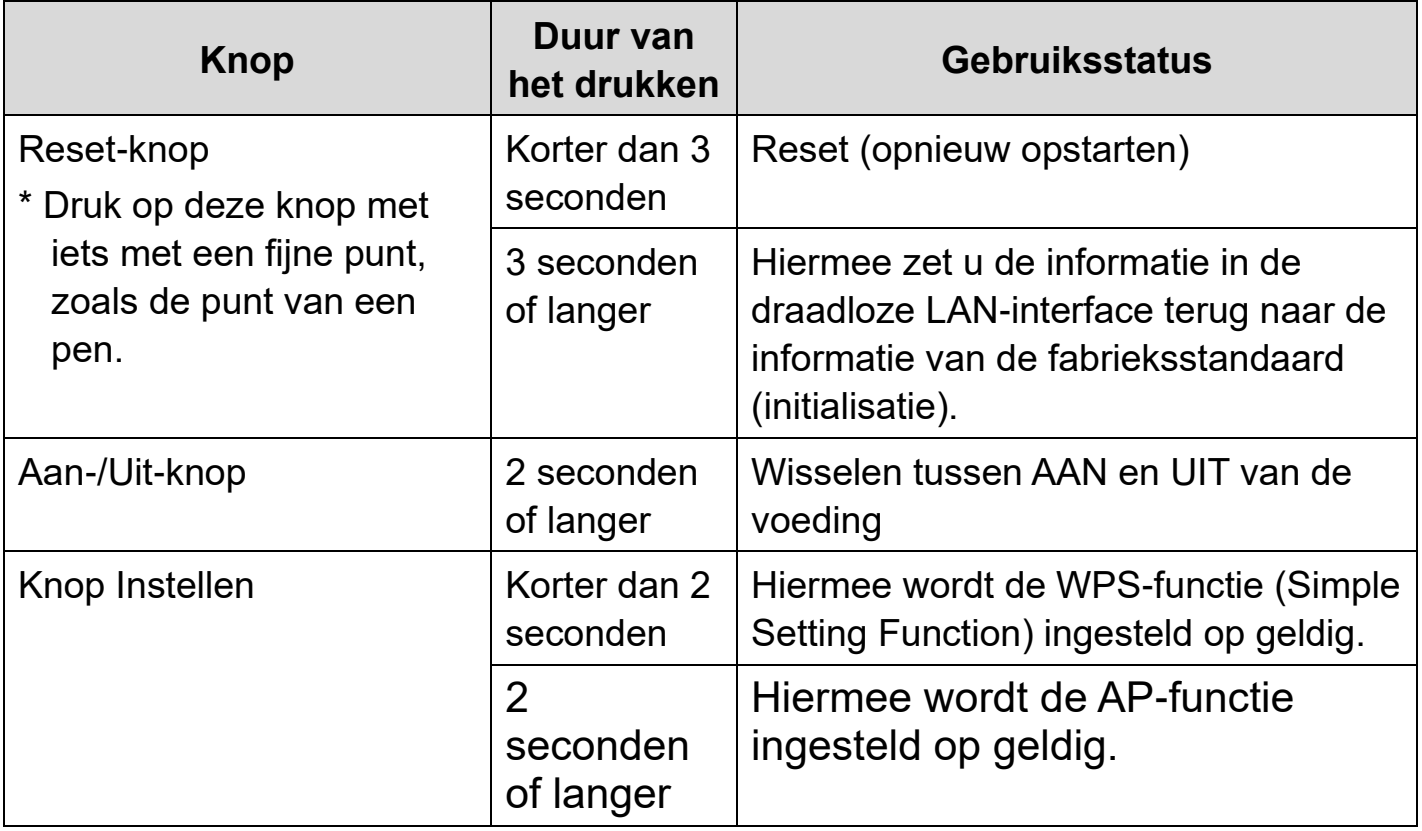

# **LED-scherm**

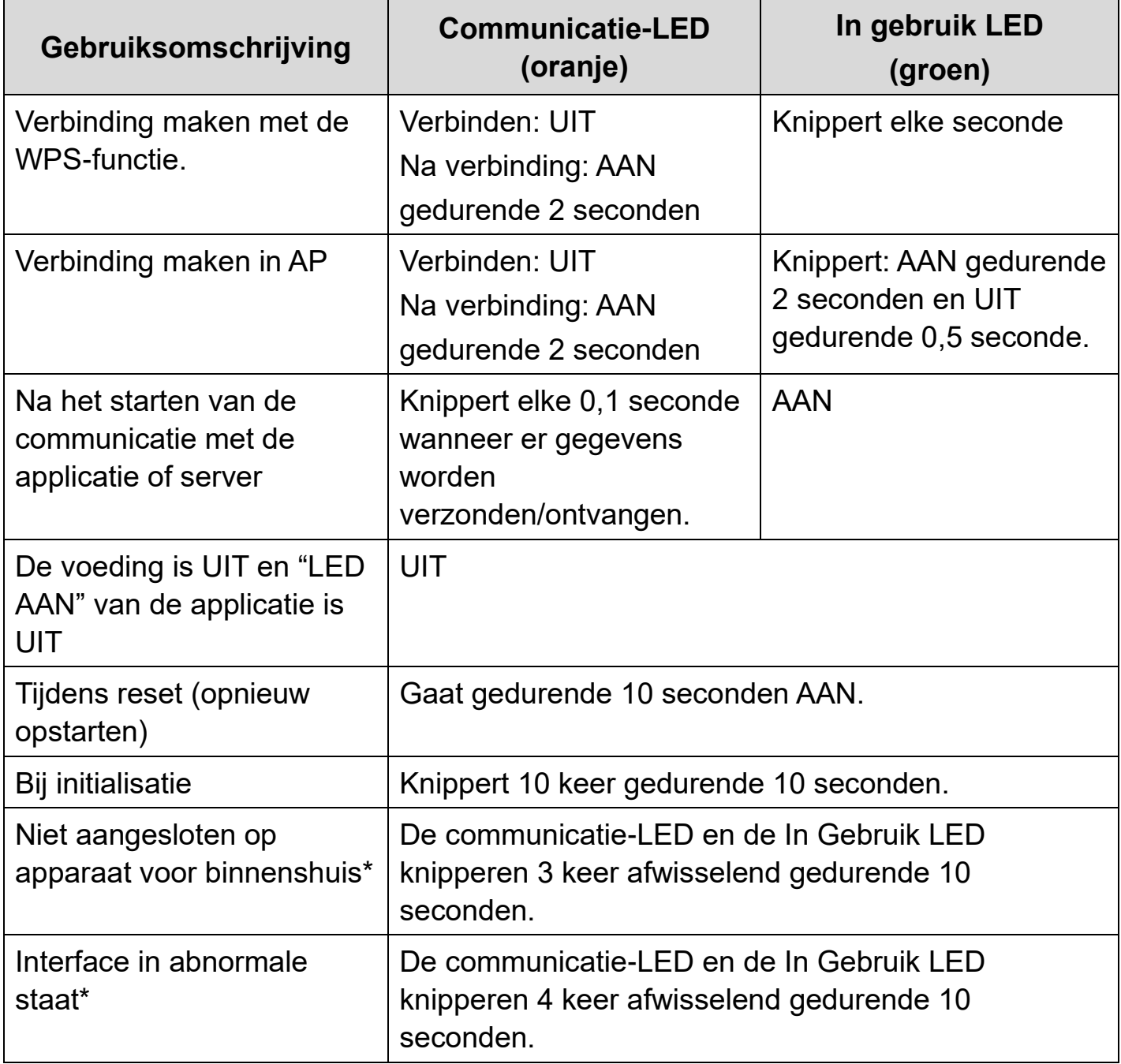

\* Kijk voor meer informatie in de veelgestelde vragen in het menu van de applicatie.

# **Specificaties**

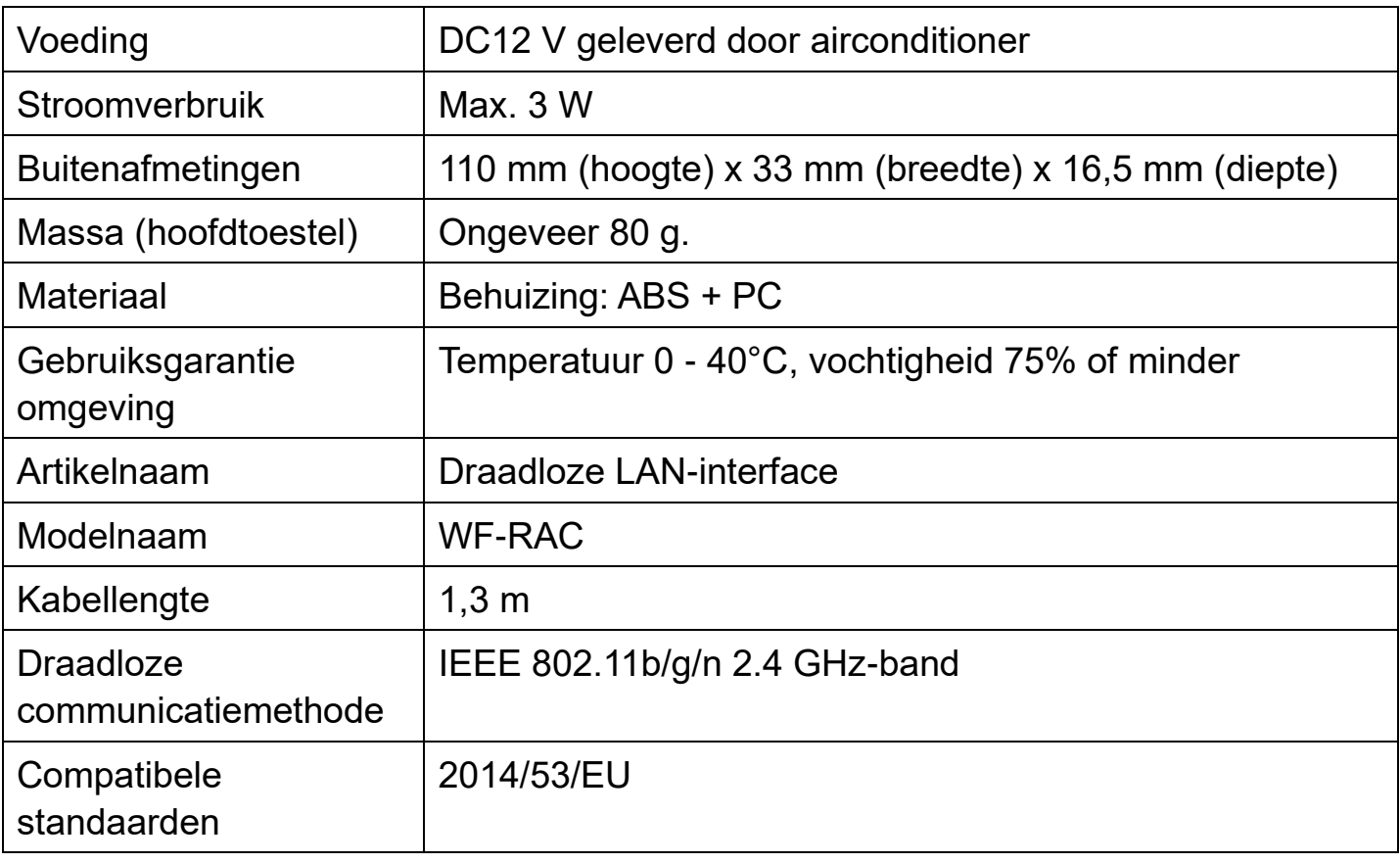

\* Kijk voor bevestiging van de ondersteunde modellen in de catalogi van de airconditioner etc.

# **Systeemconfiguratie (voor afstandsbediening)**

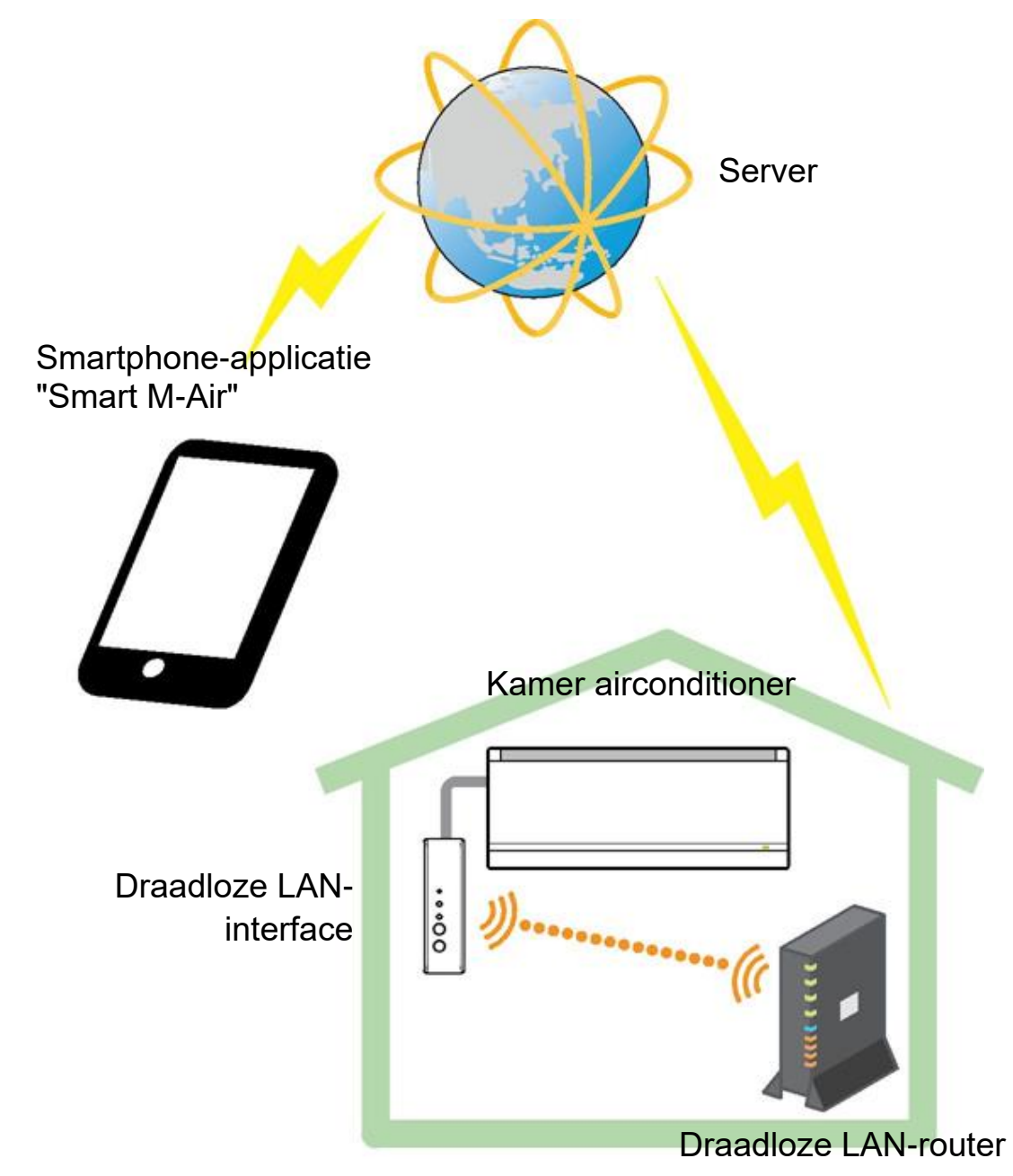

# **Verbinding maken met het netwerk via draadloze LAN**

De volgende procedure kan gedeeltelijk verschillen, afhankelijk van het model dat moet worden verbonden. Kijk in de startpagina van onze airconditionerproducten voor de nieuwste gebruikershandleiding.

### **Voorbereiding op verbinden** Controleer vooraf.

Bereid de volgende onderdelen voor.

#### □Smartphone (tablet PC)

Ondersteund besturingssysteem: Android™ 8 t/m 9

```
iPhone 12 t/m 13
```
□Internetaansluiting en communicatieapparatuur (modem, router, ONU, etc.) □Router (draadloos LAN-toegangspunt)

#### **Verbind de smartphone (tablet PC) met de router via Wi-Fi.**

Open "Wi-Fi" in het scherm Instellingen van de smartphone en selecteer SSID van de router die u wilt gebruiken. Breng vervolgens de verbinding tot stand door het wachtwoord van de router in te voeren.

### **1. De applicatie installeren.**

"Smart M-Air" installeren

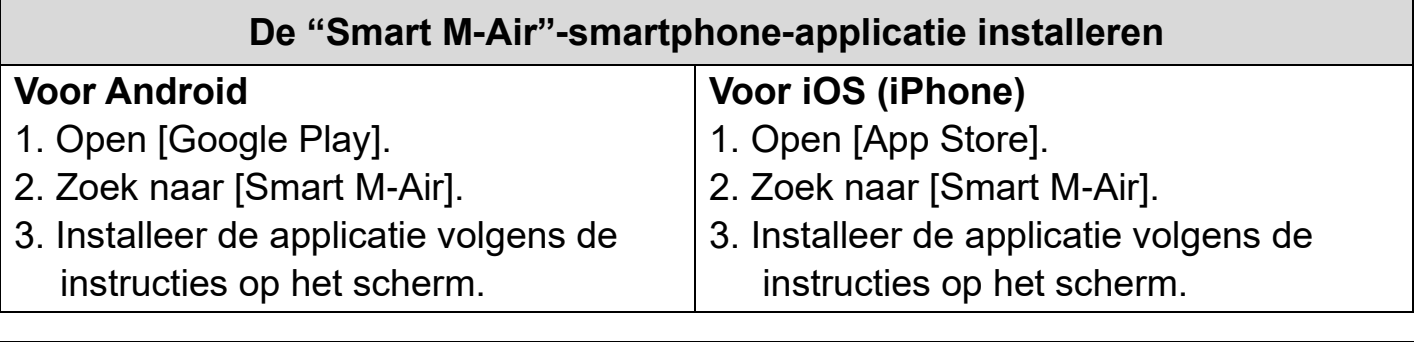

#### **Gebruikershandleiding voor de applicatie** Kijk in de startpagina van MITSUBISHI HEAVY INDUSTRIES THERMAL SYSTEMS, LTD. http://www.mhi-mth.co.jp/en/products/detail/airconditioner\_users\_manual.html

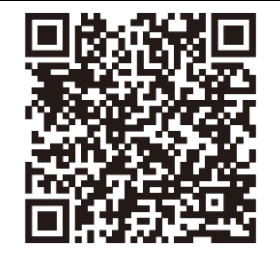

- De applicatie is gratis. Er worden communicatiekosten in rekening gebracht voor het downloaden en gebruik van de software.
- De applicatienaam "Smart M-Air" en de namen van downloadservices "Google Play" en "App Store" kunnen in de toekomst worden gewijzigd.
- Kijk in onze startpagina of de gebruikershandleiding op onze startpagina voor de instellingen, inhoud en het nieuwste ondersteunde besturingssysteem van de applicatie.

### **2. Controleer of de te gebruiken router is uitgerust met de WPSfunctie (eenvoudige instellingsfunctie).**

- WPS: Gebruik deze optie alleen als u met behulp van de gebruiksknoppen verbinding maakt met de router.
- AP: Gebruik deze optie als u verbinding maakt met de router door het invoeren en instellen van de SSID en SLEUTEL (wachtwoord).

### **3. Verbind de airconditioner met het netwerk.**

Open het scherm airconditionerlijst volgens de gebruikshandleiding van de Smart M-Air.

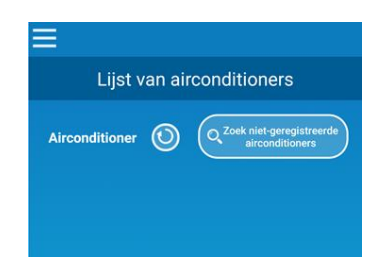

## **Draadloze LAN-router met WPS-functie (eenvoudige instellingsfunctie)**

- (1) Houd de Aan-/Uit-knop op de draadloze LAN-interface 2 seconden of langer ingedrukt. De stroom wordt van UIT naar AAN geschakeld en de In Gebruik LED blijft branden.
- (2) Houd de knop Instellen korter dan 2 seconden ingedrukt om de WPS-modus te activeren.

Controleer of de In Gebruik LED knippert (elke seconde).

- ・ Voer de volgende instelling binnen 2 minuten uit. Als er 2 minuten zijn verstreken, voert u de procedure opnieuw uit vanaf (1).
- \* de WPS- en AP-modi kunnen niet worden gewijzigd. Als u de modus niet kunt instellen, wacht dan 2 minuten (5 minuten in AP-modus) voordat u de instelling opnieuw uitvoert.
- (3) Druk op de WPS-knop op de router\*. De knoppen zien er over het algemeen als volgt uit  $\left[\frac{1}{\sqrt{2}}\right]$
- ・ De bedieningsmethode van de WPS-knop verschilt afhankelijk van de router. Kijk voor meer informatie in de handleiding die met de router werd geleverd.
- \* Als er een andere automatische verbindingsfunctie is dan de WPS-functie wordt gebruikt, gebruik dan de knop voor automatische verbinding door de handleiding van de router te raadplegen.

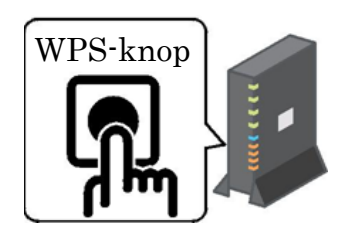

- (4) Zodra de verbinding tot stand is gebracht, brandt de communicatie-LED gedurende 2 seconden. Start de applicatie en tik op de knop "Zoek nietgeregistreerde airconditioners" in het scherm met de lijst van airconditioners.
- ・ Controleer of een pictogram van de niet-geregistreerde airconditioner is toegevoegd. Als deze niet wordt weergegeven, controleert u opnieuw of de stappen (1) t/m (3) correct zijn uitgevoerd.
- ・ Als de verbinding niet tot stand is gebracht, wacht dan minstens twee minuten en wacht tot de groene LED continu brandt. Probeer het opnieuw vanaf (2).
- ・ Controleer of de laatste 4 cijfers van de SSID op de draadloze LAN-interface worden weergegeven als de naam van de airconditioner.

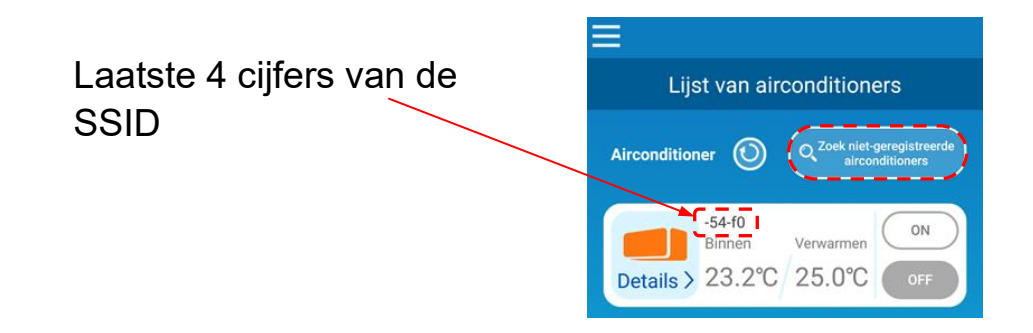

## **Draadloze LAN-router NIET uitgerust met WPS-functie**

- ・ Als de draadloze LAN-router niet is uitgerust met de WPS-functie, gebruik dan onderstaande procedure om verbinding te maken met de interface van de draadloze LAN-router.
- (1) Houd de Aan-/Uit-knop op de draadloze LAN-interface 2 seconden of langer ingedrukt. De stroom wordt van UIT naar AAN geschakeld en de In Gebruik LED blijft branden.
- (2) Houd de knop Instellen 2 seconden of langer ingedrukt om de AP-modus te openen.

Controleer of de In Gebruik LED knippert (AAN gedurende 2 seconden en daarna UIT gedurende 0,5 seconden).

- ・ Voer het bovenstaande binnen 5 minuten uit. Als er 5 minuten zijn verstreken, voert u de procedure opnieuw uit vanaf (1).
- \* de WPS- en AP-modi kunnen niet worden gewijzigd. Als u de modus niet kunt instellen, wacht dan 2 minuten (5 minuten in de AP-modus) voordat u de instelling opnieuw uitvoert.
- (3) Sluit de smartphone aan op de draadloze LAN-interface. Open de Wi-Fiinstelling van de smartphone. Selecteer de SSID op de draadloze LAN-interface en voer de SLEUTEL (wachtwoord) in die op het label staat.
- (4) Start de applicatie en tik op de knop "Zoek niet-geregistreerde airconditioners" in het scherm met de lijst van airconditioners.
- ・ Controleer of een pictogram van de niet-geregistreerde airconditioner is toegevoegd.
- ・ Controleer of de laatste vier cijfers van de SSID op de draadloze LAN-interface worden weergegeven als de naam van de airconditioner.

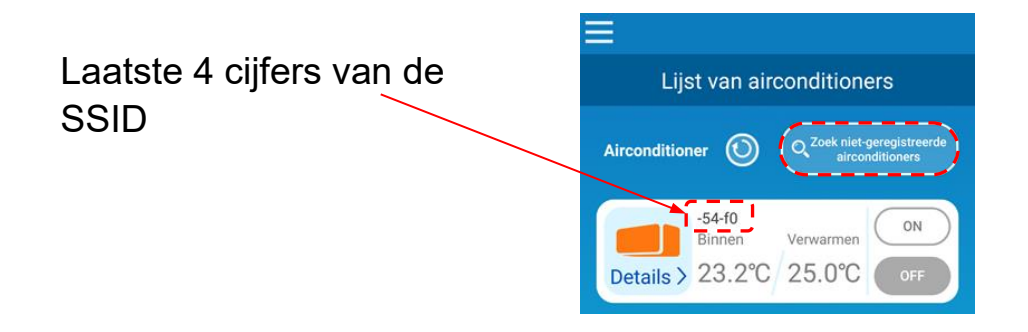

- (5) Selecteer de draadloze LAN-router waarmee de smartphone is verbonden in het scherm voor draadloze LAN-instellingen van de applicatie.
- ・ Als de draadloze LAN-router niet in de lijst wordt weergegeven, voert u de SSID en SLEUTEL (wachtwoord) van de draadloze LAN-router rechtstreeks in.
- (6) Zodra de verbinding tot stand is gebracht, brandt de communicatie-LED gedurende 2 seconden. De verbinding tussen de draadloze LAN-interface en de draadloze LAN-router is tot stand gebracht. Controleer of de airconditioner is toegevoegd aan het lijstscherm. Als deze niet wordt weergegeven, controleert u opnieuw of de stappen 1 t/m 5 correct zijn uitgevoerd.
- \* Als u geen verbinding kunt maken nadat u het scherm opnieuw hebt bevestigd, is het mogelijk dat het aantal apparaten dat is verbonden met de draadloze LANrouter de bovengrens heeft bereikt, of dat de router mogelijk niet werkt of een storing heeft. Controleer daarom de draadloze LAN-router volgens de gebruikershandleiding van de router.
- \* Als de internetverbinding wordt verbroken, neemt u ter bevestiging contact op met uw internetprovider.
- \* Als er geen verbinding mogelijk is tussen interface en applicatie, zelfs niet als u de instellingsprocedure in deze handleiding heeft gevolgd, kijkt u in het menu van de applicatie bij de veelgestelde vragen.

## **4. Start de applicatie en bedien de airconditioner thuis (buitenshuis).**

- ・De instelling is voltooid als de verbonden airconditioner wordt weergegeven in het scherm met de apparatuurlijst. Als dit niet wordt weergegeven, werkt u het scherm bij door op de knop "Zoek niet-geregistreerde airconditioners" op het scherm "Lijst van airconditioners" te tikken.
- ・Als u de verbonden airconditioner buitenshuis wilt bedienen, opent u in het hoofdmenu het scherm "Applicatie-instellingen" en wisselt u de "Bedrijfsmodus veranderen" op het scherm "Afstandsbedieningsmodus". Een login ID en wachtwoord moeten worden ingesteld. **De instelling kan alleen thuis worden uitgevoerd.**

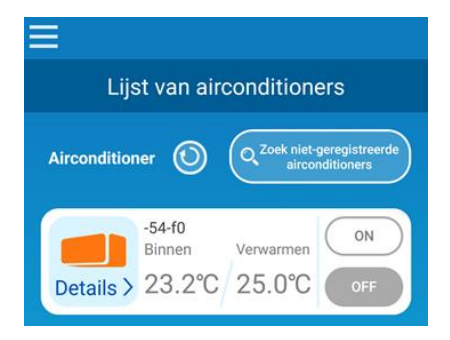

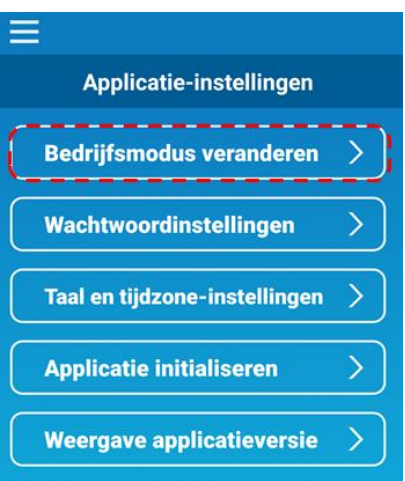

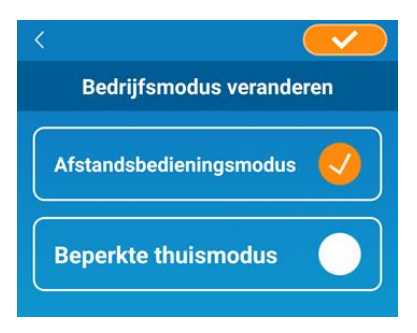

Login ID:

Wachtwoord:

- \* De accountinformatie die gebruikt wordt in de "Afstandsbedieningsmodus" wordt verwijderd als de modus gewisseld wordt naar de gebruiksmodus voor thuis.
- \* Als de airconditioner wordt gebruikt in de "Afstandsbedieningsmodus" kan dit tijdelijk stoppen vanwege onderhoud van de server.
- \* Als u de status van de airconditioner niet kunt bevestigen of de airconditioner niet met de smartphone kunt bedienen, is de communicatielijn van de smartphone misschien verbroken. Controleer in dat geval de verbindingsstatus volgens de gebruikershandleiding van de smartphone.
- \* Stop andere applicaties als de applicatie traag werkt.
- \* Houd de applicatie altijd up-to-date.

#### **In het**

- De functie voor de draadloze LAN-interface uitschakelen
- ・ Druk minimaal 2 seconden op de Aan-/Uit-knop en de In Gebruik LED en Communicaties LED gaan UIT.
- Het werkt niet zoals het moet
- ・ Druk korter dan 3 seconden op de Reset-knop, de In Gebruik LED en de Communicatie LED gaan 10 seconden branden. Vervolgens wordt deze opnieuw ingesteld.
- ⚫ Draadloze LAN-interface wordt geïnitialiseerd
- ・ Druk 3 seconden of langer op de Reset-knop en de In Gebruik LED en Communicatie LED knipperen 10 keer gedurende 10 seconden. Vervolgens wordt deze geïnitialiseerd. Na het opnieuw instellen van de interface moeten de login ID en het wachtwoord opnieuw worden ingesteld.
- ⚫ Verplaatsen of afvoeren van de airconditioner, noodzakelijk wijzigen van gebruiker
- ・ Stel de draadloze LAN-interface opnieuw in (door de Reset-knop 3 seconden of langer in te drukken).
- Dit product weggooien
- ・ Volg de verordeningen die door uw lokale overheid zijn vastgesteld.
- Het product reinigen
- ・Haal de stekker van de airconditioner uit het stopcontact en veeg de airconditioner af met een zachte, droge doek. Als het product vuil is, veegt u het af met een doek die is bevochtigd met lauw water en voldoende is uitgewrongen. Volg de voorzorgsmaatregelen op bij het gebruik van een chemische stofdoek.
- De LED inschakelen
- ・Wissel in de applicatie naar de modus Thuis beperkt en tik op LED AAN.

"iPhone" is een handelsmerk van Apple Inc. geregistreerd in de Verenigde Staten en andere landen. App Store is een handelsmerk van Apple Inc.

"AndroidTM" en "Google Play" zijn handelsmerken of gedeponeerde handelsmerken van Google LLC.

"Wi-Fi Protected SetupTM" is een handelsmerk of gedeponeerd handelsmerk van Wi-Fi Alliance.

Andere bedrijfsnamen en productnamen in deze handleiding zijn handelsmerken of gedeponeerde handelsmerken van hun respectieve bedrijven.

#### **MITSUBISHI HEAVY INDUSTRIES THERMAL SYSTEMS, LTD.**

2-3, Marunouchi 3-chome, Chiyoda-ku, Tokio, 100-8332, Japan http://www.mhi-mth.co.jp/en/

#### **MITSUBISHI HEAVY INDUSTRIES AIR-CONDITIONING EUROPE, LTD.**

5 The Square, Stockley Park, Uxbridge, Middlesex, UB11 1ET, Verenigd Koninkrijk Tel.: +44-333-207-4072 Fax: +44-333-207-4089 http://www.mhiae.com/

#### **MHIAE SERVICES B.V.**

(Volledige dochteronderneming van MITSUBISHI HEAVY INDUSTRIES AIR-CONDITIONING EUROPE, LTD.) Herikerbergweg 238, Luna Arena, 1101 CM Amsterdam, Nederland P.O. Box 23393 1100 DW Amsterdam, Nederland Tel.: +31-20-406-4535 http://www.mhiaeservices.com/

#### **MITSUBISHI HEAVY INDUSTRIES AIR-CONDITIONERS AUSTRALIA, PTY. LTD.**

Block E, 391 Park Road, Regents Park, NSW, 2143 PO BOX 3167, Regents Park, NSW, 2143 Tel.: +61-2-8774-7500 Fax: +61-2-8774-7501 https://www.mhiaa.com.au